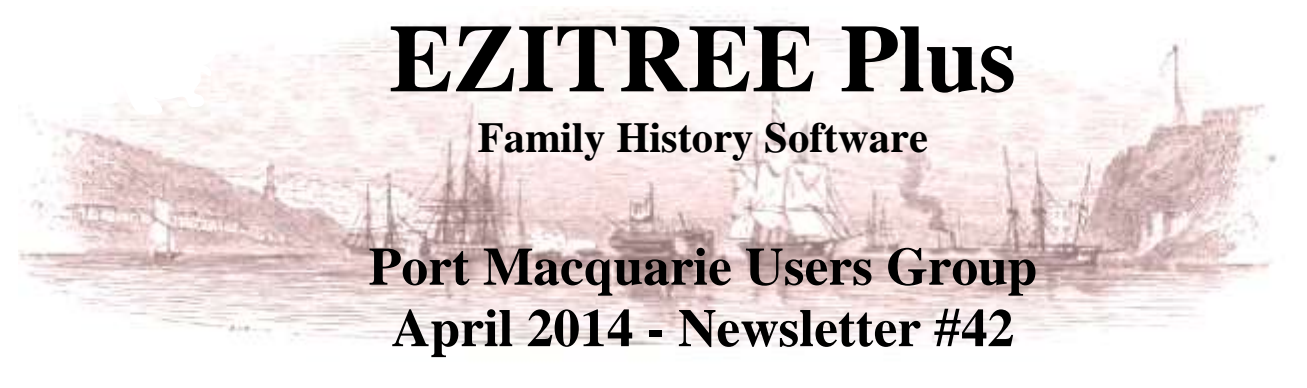

Rex and Yvonne Toomey PO Box 9206 Lighthouse Beach NSW 2444 Australia Phone (02) 6582 7702 Email: [support@ezitree.com.au](mailto:ezitree@ram.net.au) Web site: [www.ezitree.com.au](http://www.ezitree/)

Welcome to the second Port Macquarie Ezitree Users Group Meeting for 2014. The dates of the Ezitree User Group meetings for the remainder of 2014 are 24th May, 27th September, 25th October and 22nd November.

## **Recent News:**

#### **Windows XP**

As mentioned last month, Microsoft has ceased support for the Windows XP operating system. If you are still using a computer with Windows XP, I strongly urge you to consider upgrading to at least Windows 7 or later. As a user of Windows XP, you will not receive any further support from Microsoft for software upgrades or the Microsoft antivirus program, Microsoft Essentials.

#### **Australia Inward Passenger List 1897-1963**

This is a recent addition to Ancestry with around 3.6 million records of passengers arriving at Fremantle, Perth Airport, and other Western Australia ports. For most European ships, Fremantle, Western Australia, was the first port of call in Australia thus the new list is indispensable in searching for recent arrivals, i.e. after Federation. Unfortunately, the information can be as little as a name and address but can contain age, occupation, nationality and marital status. This is a worthwhile new addition to Ancestry for Australian researchers.

#### **Index to Victorian Probate Registers, 1841-1989** (https://familysearch.org/search/collection/1393345)

FamilySearch.org has recently added the Victorian Probate Registers to its website covering the years 1841 to 1989. These records are fully searchable by name, place (late of) and death date and provide links to the printed probate registers that also have the occupation of the deceased as well as the type of administration instrument (i.e. probate, administration, etc.) as well as the date of the instrument and the persons to whom it was granted.

#### **New Zealand Passenger Lists, 1839-1973**

Also on the Family Search website, this very recent  $(15<sup>th</sup>$  April 2014) database of both inward and outward passenger names has over 7.5 million entries, fully searchable and linked to the images from the actual shipping lists.

## **The World's Shortest Obituary** (as appearing in the Dick Eastman's newsletter)

Sweden's' Stig Kernell had specific and strong wishes for his own obituary notice. All that he wanted was a simple notice stating his name and the words 'I Am Dead', along with the place and date of his death. His son said he had a very particular sense of humour and a twinkle in his eye. Kernell died on April 6th at the age of 92. His obituary was published in the Dagens Nyheter and Svenska Dagbladet newspapers. (Source: Radio Sweden website)

#### **Preserving Original Books and Newspapers**

Nothing is permanent in this world – just look at the pyramids of Giza in Egypt. They were built of stone but after four thousand five hundred years even they are crumbling away! Therefore, if you have some family heirloom books or newspapers printed after 1850 on 'acidic paper' (because it was cheaper to produce), you may need a way to slow down their disintegration. This is where 'deacidification' comes in to play. Recently, the Dick Eastman newsletter mentioned a product called 'BookKeeper' Deacidification Spray. I did some research and found it available on Amazon.com in both aerosol and pump solution for around \$70.00 including postage. Expensive I know, but you really do want to save those valuable items. There is another slightly cheaper product called 'Krylon Make It Acid-Free'. Certainly, check the local Scrapbooking houses to see what similar products they have in stock. Remember, every day you delay means the books and newspapers suffer the ravages of time and of course pollution!

## **Quick Tutorial: Family Charts Option**

All of the Family Charts that can be produced in Ezitree are available from the 'Charts' menu. This involves clicking the 'Charts' menu pad to open the various Chart 'types' and then selecting one of the Ancestors, Descendants, Family Group, Event Chronology and Biographical. Thus in turn opens a 'sub-group' from which to make the final selection.

A more convenient approach is to click on the 'Charts' icon on the Ezitree Toolbar as indicated. This will open the Ezitree Family History Charts window where the names of all of the charts are

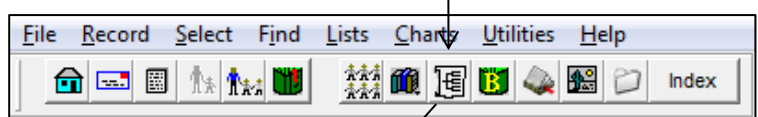

visible, together with the available sub-options. These are conveniently grouped together and may be selected from the various 'radio button' options and the required chart produced once the [Output] button is clicked.

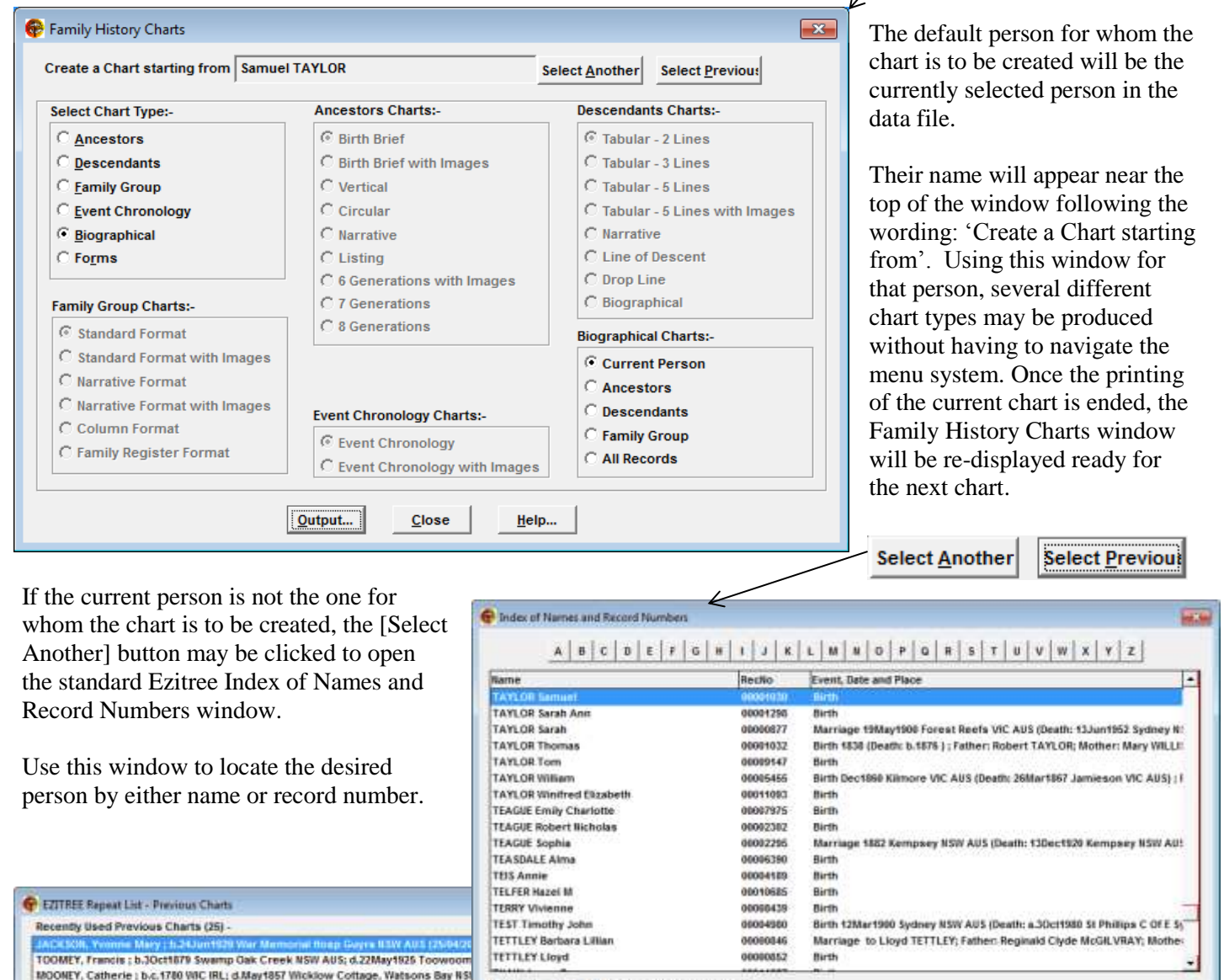

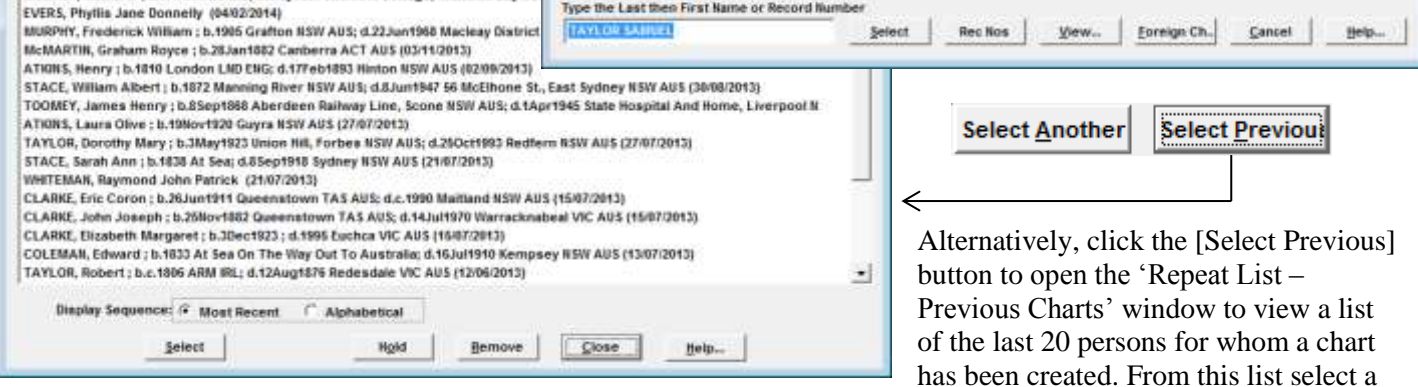

person by either a double click on their name or a single click on their name and then a click of the [Select] button.

# *Happy Researching…Rex & Yvonne Toomey*